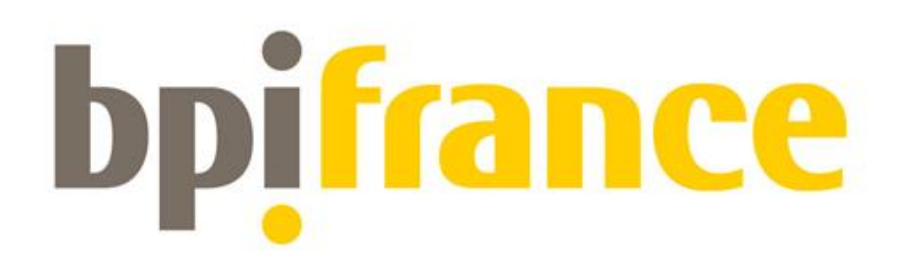

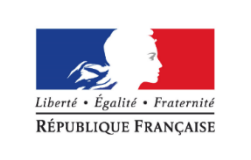

**MINISTÈRE** DE L'ENSEIGNEMENT SUPÉRIEUR, DE LA RECHERCHE ET DE L'INNOVATION

# Concours d'innovation i-Lab 2020

# Guide de dépôt d'une candidature sur l'extranet

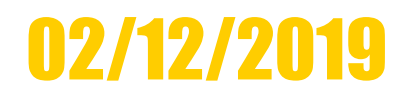

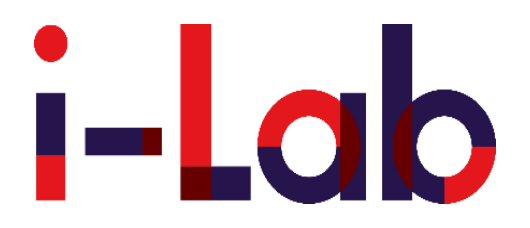

**bpifrance** 

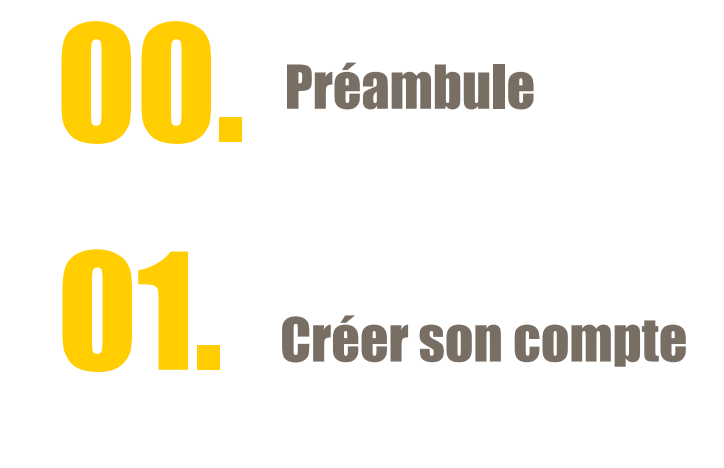

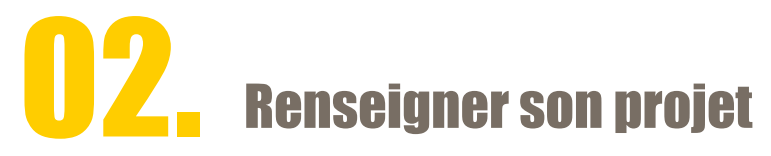

# **03.** Valider sa candidature

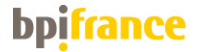

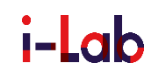

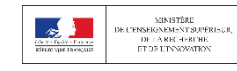

# Préambule

Dès l'ouverture du concours d'innovation i-Lab, vous pouvez renseigner les éléments en ligne, sans engagement de votre part.

Le dépôt définitif de la candidature est un évènement que vous choisissez d'actionner (cf. pages 23 à 26 du guide).

Il est donc fortement conseillé de préremplir votre dossier de candidature, le plus en amont possible de la date de clôture du concours d'innovation i-Lab.

Il vous est possible à tout moment de modifier vos saisies et ce, jusqu'à la date de clôture du concours d'innovation i-Lab.

La plateforme d'inscription est commune à différents dispositifs . Les formulaires structurés peuvent réclamer des éléments , qui ne vous sont pas demandés par le cahier des charges ou le dossier de candidature. N'y prêtez donc pas attention.

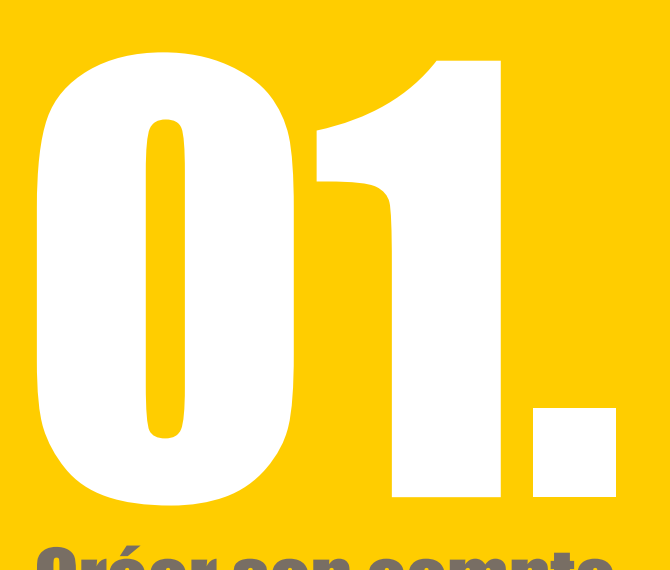

# Créer son compte

Date limite de dépôt de candidature : 12 février 2020 à 12 heures heure française de la métropole.

- a. Créer son compte
- b. Activer son compte
- c. Se connecter

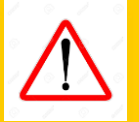

Horaires de fermeture de la plateforme : 23h00 – 03h00

### Créer son compte

## Accéder via -> Bpifrance.fr

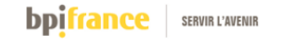

Rechercher  $\hbox{Q}$ 

MN. Nous contacter

Accéder à mon compte  $\equiv$  MENU

#### Bpifrance, la banque des entrepreneurs

Le meilleur du privé, le meilleur du public. Le tout, dans une banque.

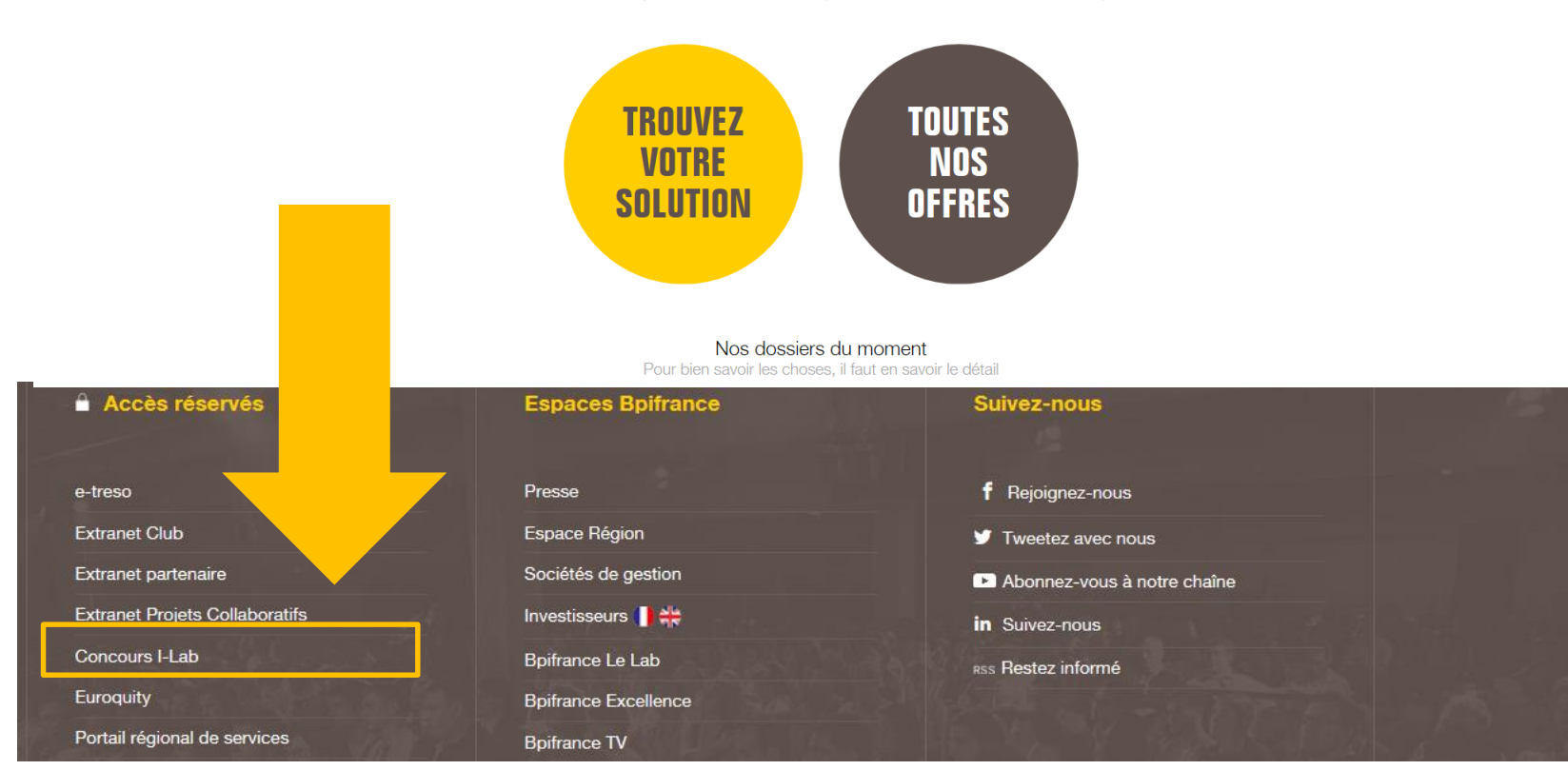

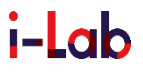

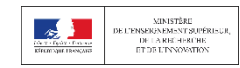

**bpifrance** 

#### Vocabulaire du site Candidat = « Porteur de projet » ………………...= futur dirigeant et actionnaire

**CONTACTEZ-NOUS** ATF C-INN FSN PSPC SIA i-PhD **Soutien** des Projets **Innovants Collaboratifs** Déposez votre projet Gérer votre projet Accès reservé Vous êtes déjà inscrits, connectez-vous Identifiant • Porteur du projet · Pôle de compétitivité · Consultant extérieur Mot de passe J'ai pris connaissance des Conditions Générales d'Utilisation et les accepte sans Mot de passe oublié ? Identifiant oublié ? restrictions ni réserves. J'ai pris connaissance des Conditions Générales d'Utilisation et les accepte sans J'ai pris connaissance des Conditions de collecte et de traitement des Données à restrictions ni réserves. Caractère Personnel et les accepte sans restrictions ni réserves. J'ai pris connaissance des Conditions de collecte et de traitement des Données à Caractère Personnel et les accepte sans restrictions ni réserves. Dépo Se connecter

**SERVIR L'AVENIR** 

Cocher les cases après avoir lu les « Conditions générales d'utilisation » et les « Conditions de collecte et de traitement des Données à Caractère Personnel » puis cliquer sur « Déposer»

#### **bpifrance**

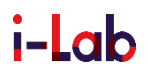

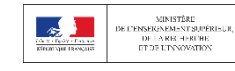

### 01 A - Créer son compte - suite

#### Veuillez renseigner comme suit les formulaires d'inscription

**Responsable de l'inscription** 

Attention : le candidat doit impérativement être un futur dirigeant et actionnaire de l'entreprise porteuse du projet

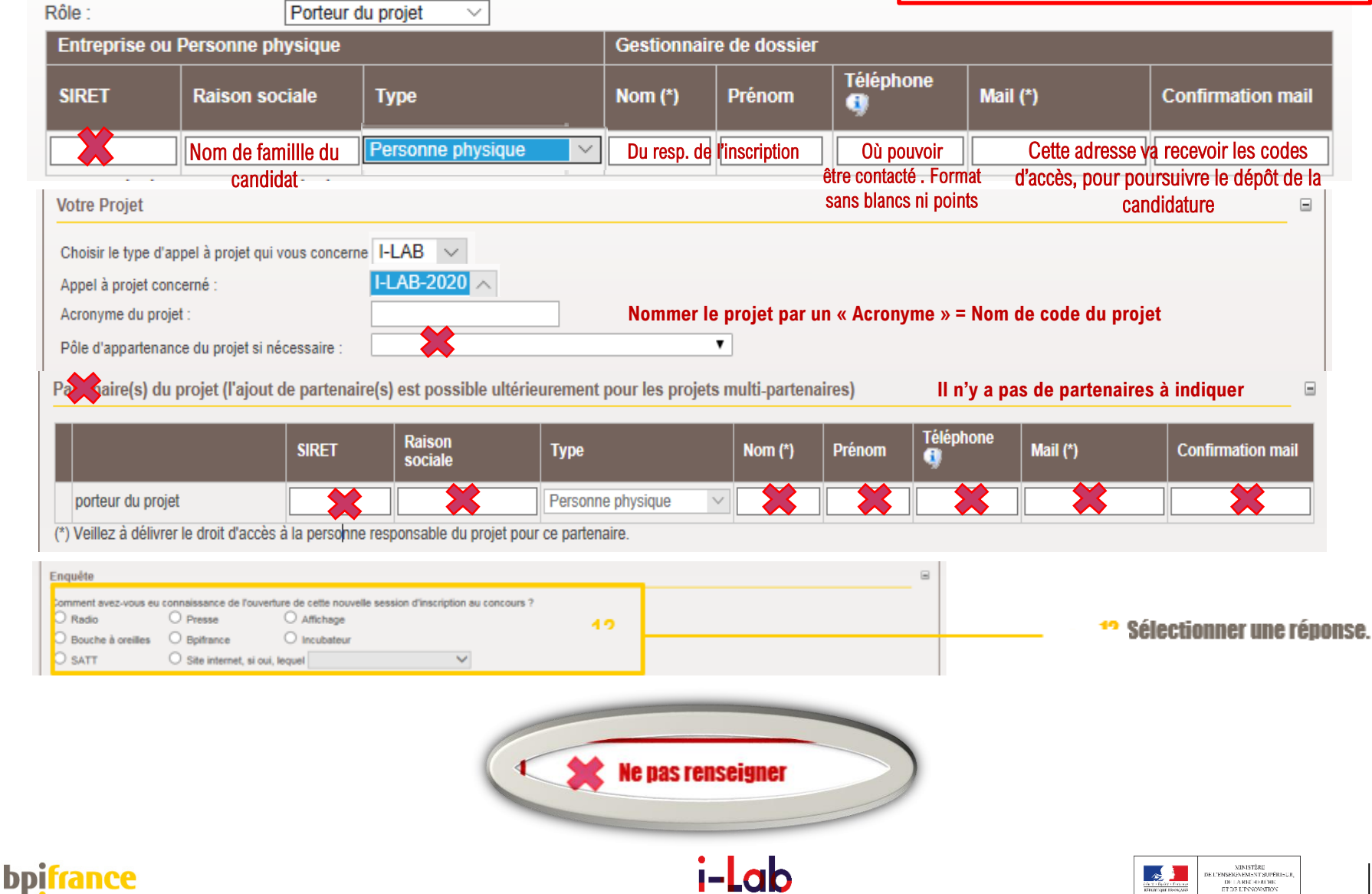

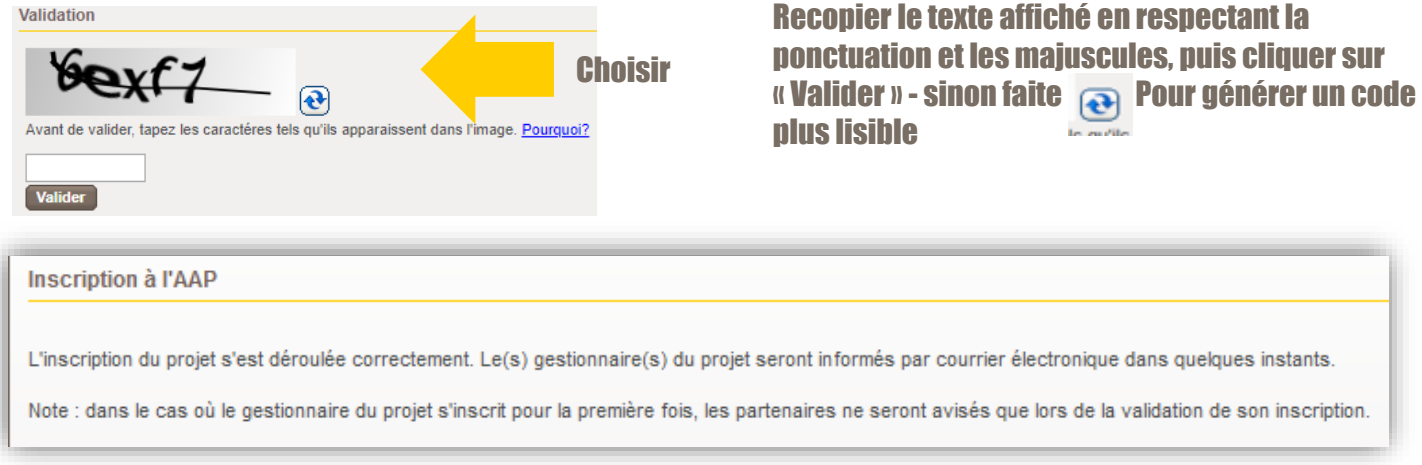

Le candidat dont les coordonnées ont été renseignées va recevoir un e-mail de la part de **admin-i-lab@bpifrance.fr** lui permettant d'activer son compte. S'il est un utilisateur connu de la plateforme, l'e-mail lui confirme l'inscription du projet mais ne lui redonne pas ses éléments d'activation du compte – **il peut toutefois les redemander sur la home-page**.

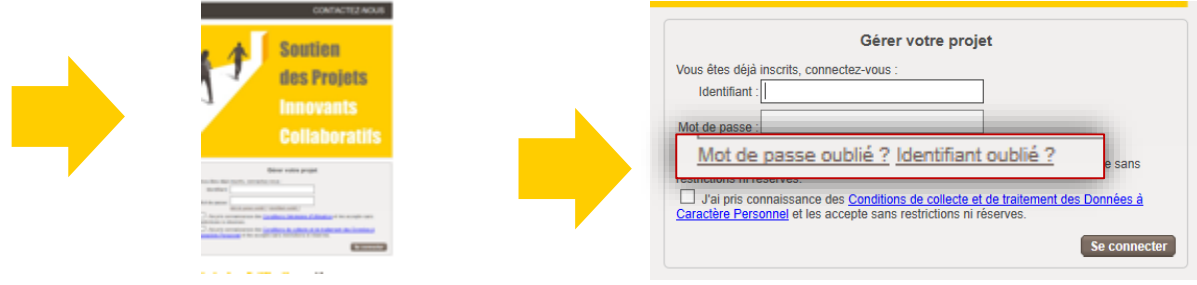

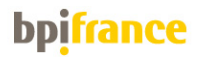

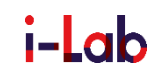

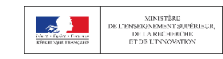

### **Activer son compte**

#### E-mail envoyé pour l'activation du compte :

#### Bonjour l

Vous avez demandé la création d'un compte utilisateur pour l'adresse mail suivante :

Cette inscription concerne le projet

de l'appel à projet I-Lab2015

Pour activer définitivement votre compte, veuillez cliquer sur le lien ci-dessous et confirmer sur la page.

Activer mon compte

Votre identifiant, une fois le compte activé, sera :

Votre mot de passe, une fois le compte activé, sera :

Vous serez invité par l'application à changer ce mot de passe par un mot de passe personnel et sécurisé à au moins 80%

Pour franchir ce seuil vous aurez à utiliser 4 formes typographiques différentes : majuscules, minuscules, caractères numériques, caractères spéciaux (!=§ etc...)

Pour activer votre compte, cliquer sur le lien « Activer mon compte ».

L'activation ne se fait qu'une seule fois.

#### Le mot de passe est un mot de passe provisoire, il vous sera demandé de le changer ultérieurement.

Merci. La Direction de la Coordination des Programmes et des Pôles

#### Sur la page qui s'ouvre ensuite, renseigner votre identifiant et votre mot de passe, cocher la case «j'ai pris connaissance… » et cliquer sur « Valider» :

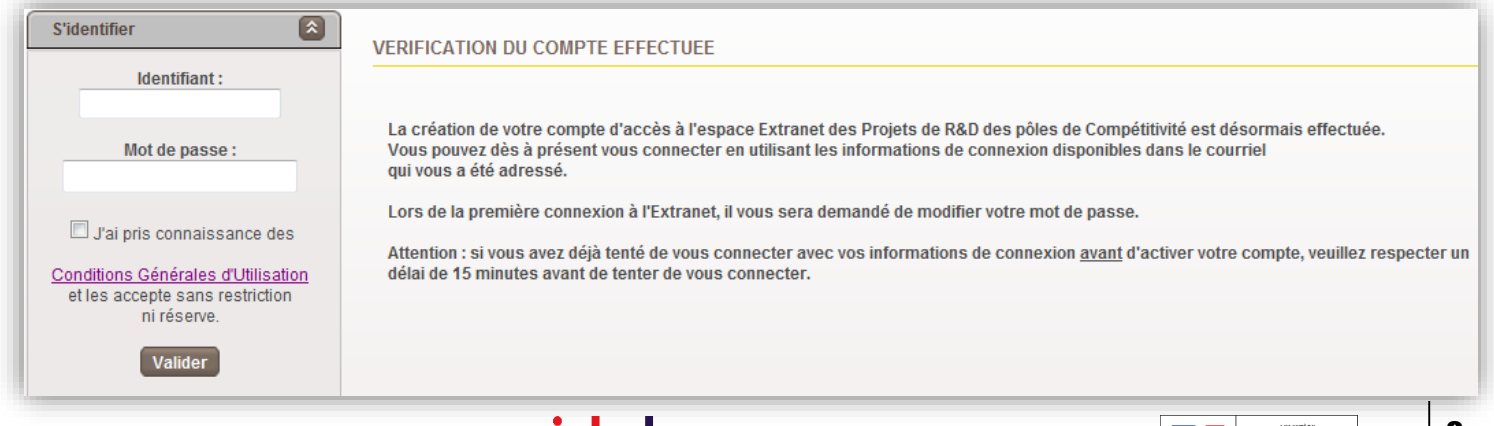

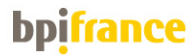

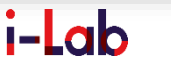

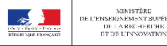

### **b. Activer son compte (suite)**

Le mot de passe provisoire doit être modifié en respectant les règles de sécurité. Exemple :

- Mot de passe non sécurisé : paris75
- Mot de passe sécurisé : Paris 75% ou Paris 75!

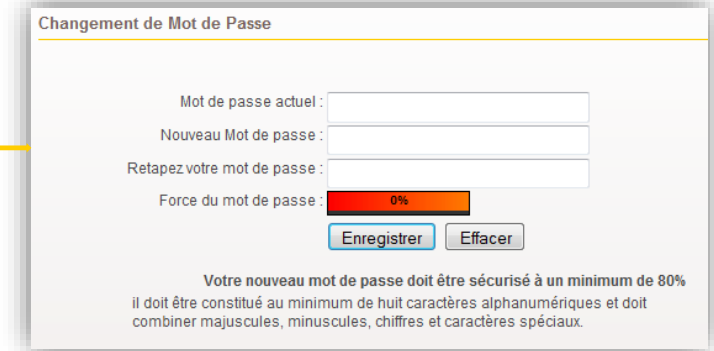

Le changement de mot de passe vers un mot de passe qui est personnel est désormais pris en compte.

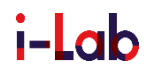

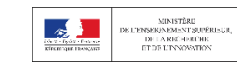

### 01 C. Se connecter via Bpifrance.fr

Pour toute connexion  $\bullet$  :

- Indiquer votre identifiant et votre mot de passe personnel et confidentiel (le mail qui vous a été envoyé contient l'ID + un mot de passe provisoire que vous avez changé depuis !)
- Cocher la case après avoir lu les « Conditions générales d'utilisation » et les « Conditions de collecte et de traitement des Données à Caractère Personnel»

puis cliquer sur « Se connecter»

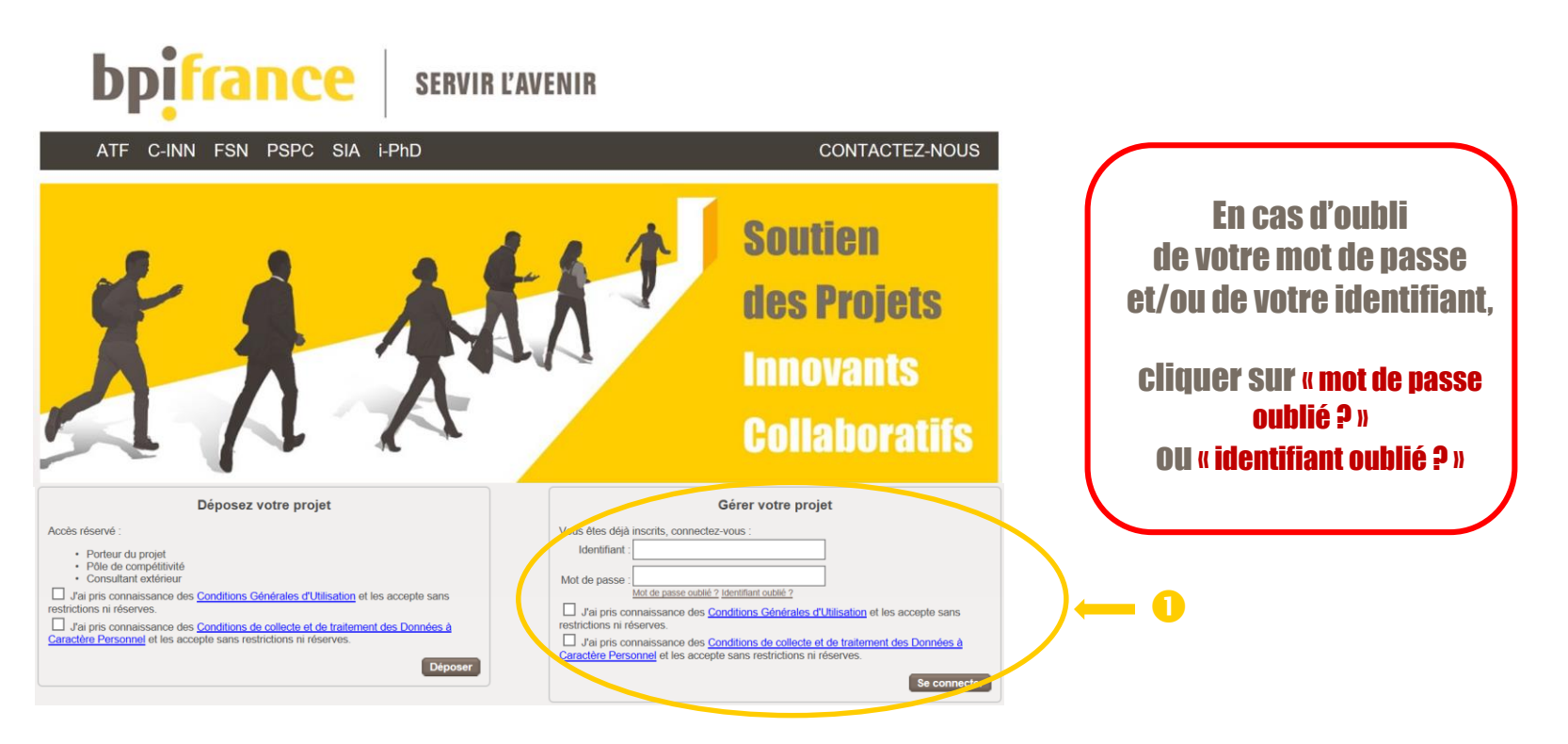

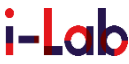

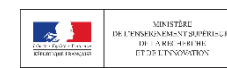

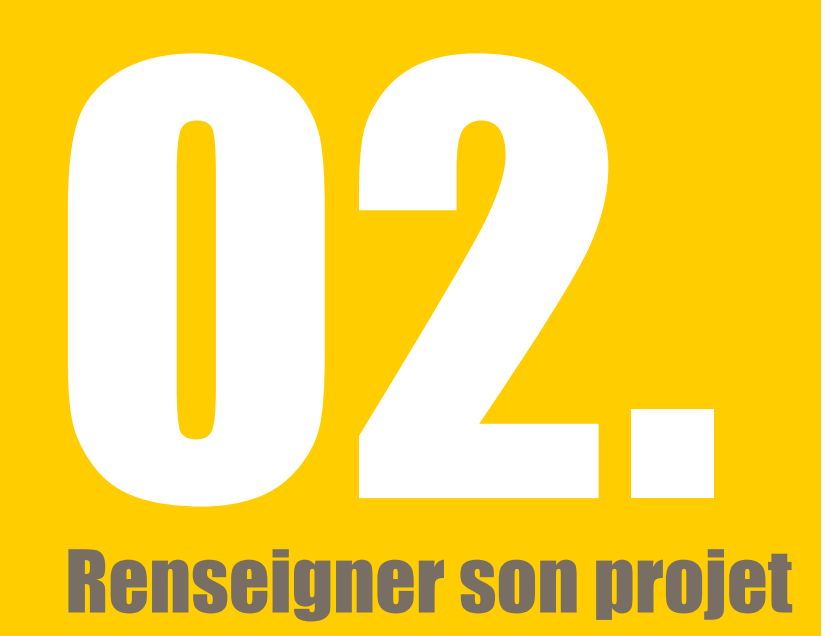

- a. Accéder à son projet
- b. Renseigner les informations concernant le projet
- c. Renseigner les informations concernant le candidat
- d. Renseigner les informations concernant les dépenses du projet
- e. Renseigner les informations concernant la société porteuse de projet

### **02** Renseigner son projet – a. Accéder à son projet

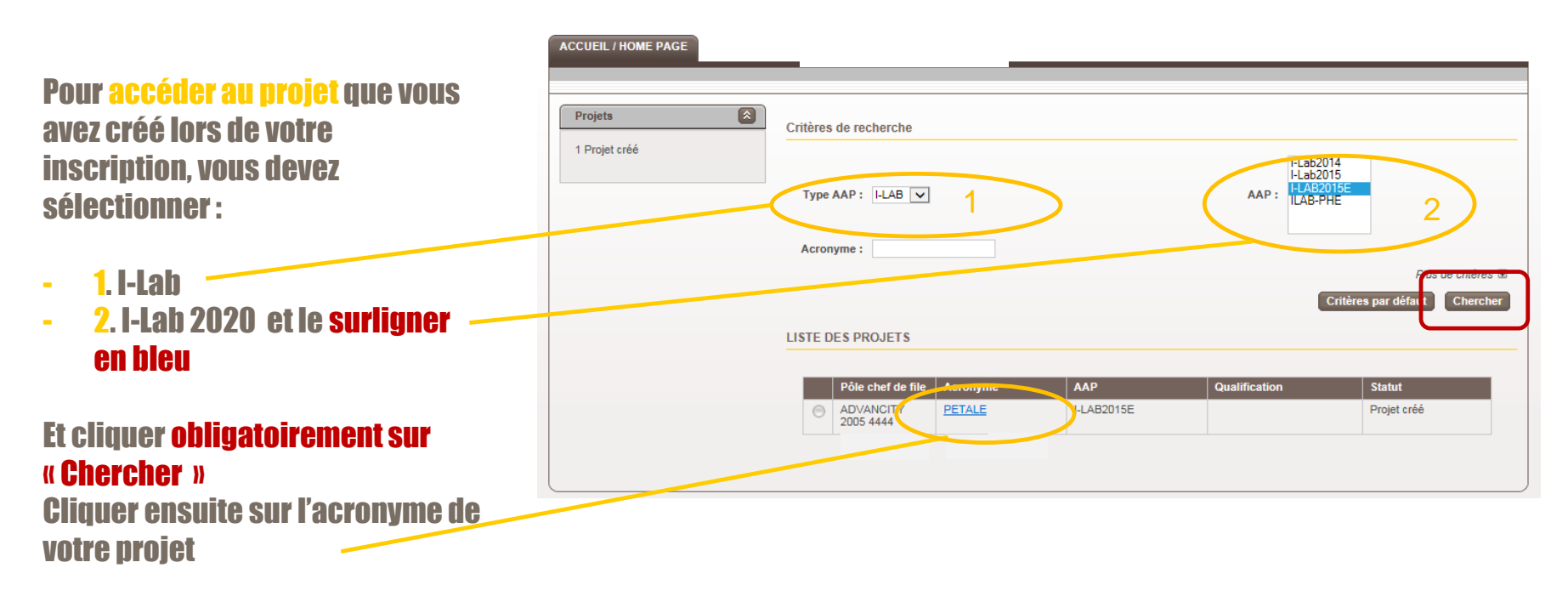

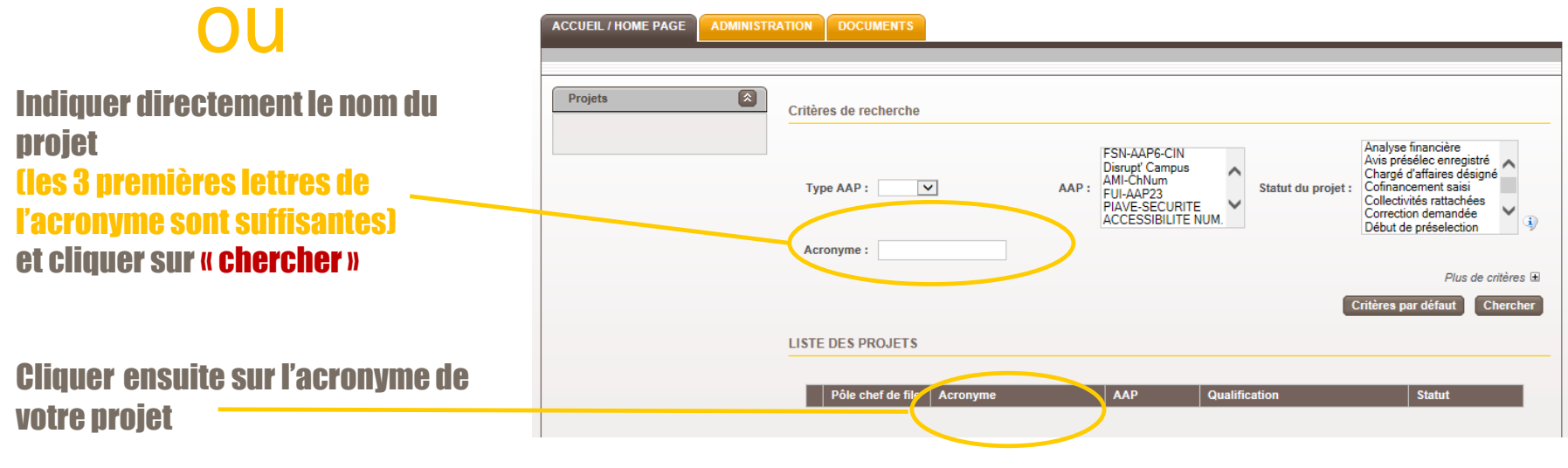

#### **bpifrance**

i-Lab

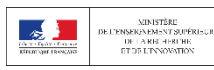

### $\mathbf Z$  Renseigner son projet – a. Accéder à son projet

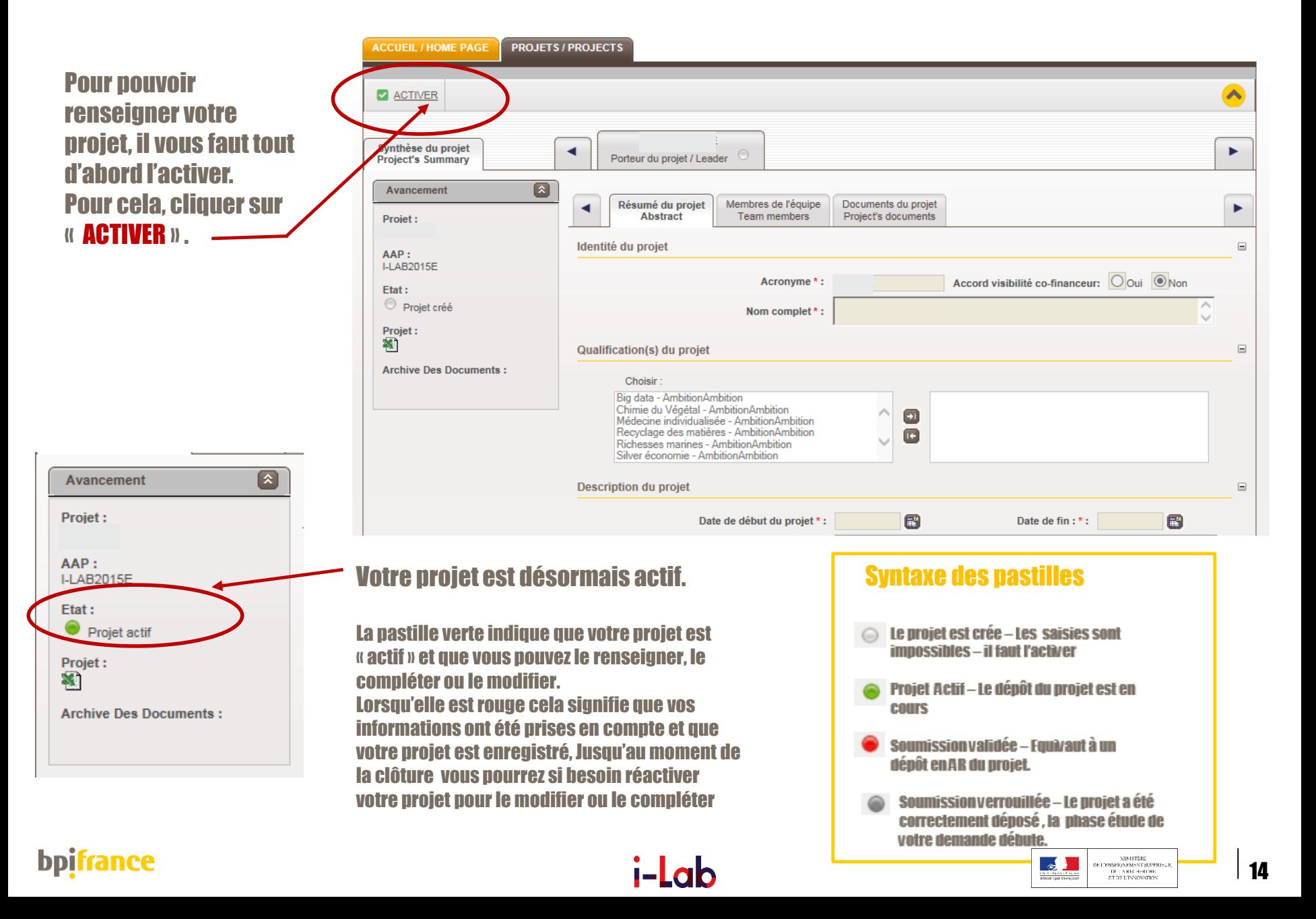

### **02** Renseigner son projet – a. Accéder à son projet

L'extranet distingue deux catégories d'information :

1. La synthèse du projet : elle permet de regrouper toutes les informations relatives au projet proprement dit (résumé, membres de l'équipe, vidéo, documents relatifs au projet…)

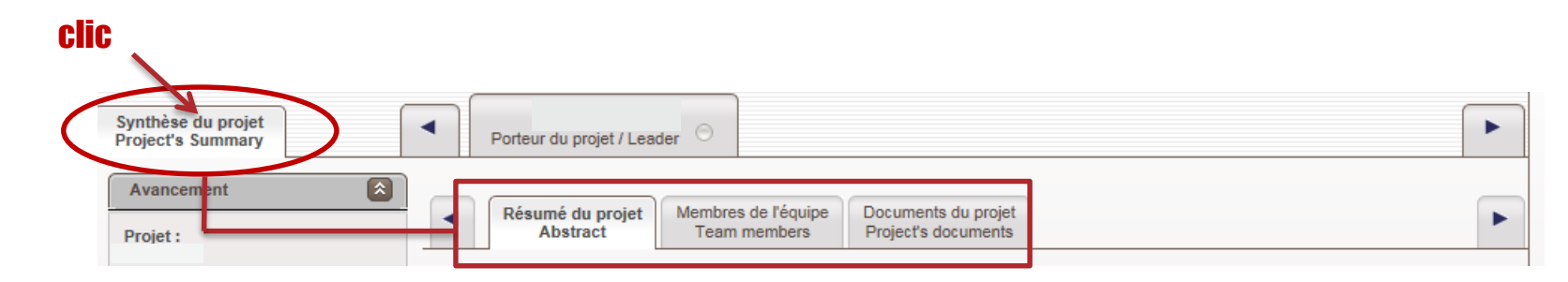

2. L'onglet porteur du projet permet de regrouper les informations relatives au candidat et aux dépenses du projet (fiche d'information, fiche de candidature, annexe financière, …)

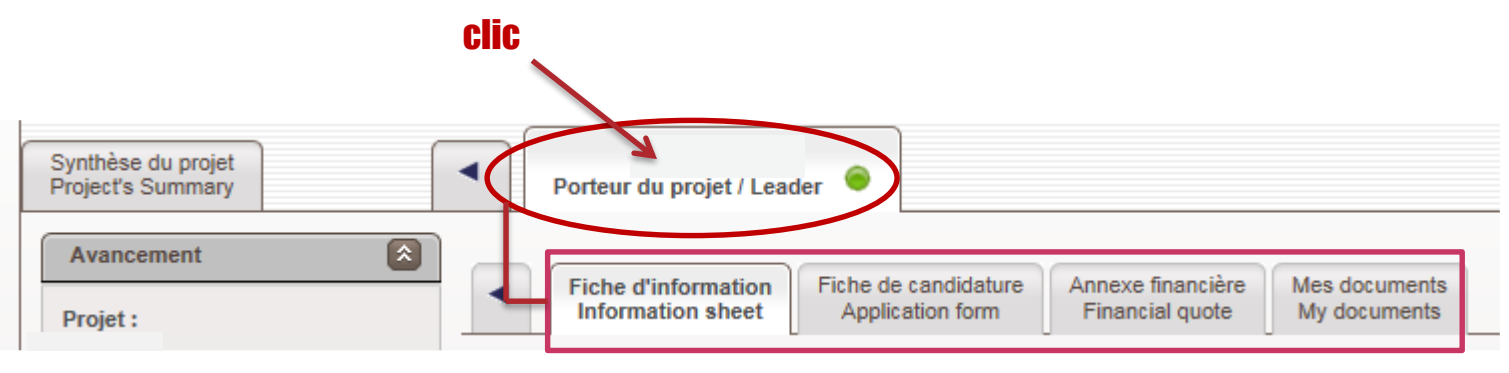

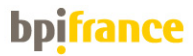

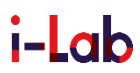

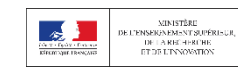

### 02 Renseigner son projet – b. Renseigner les informations concernant le projet

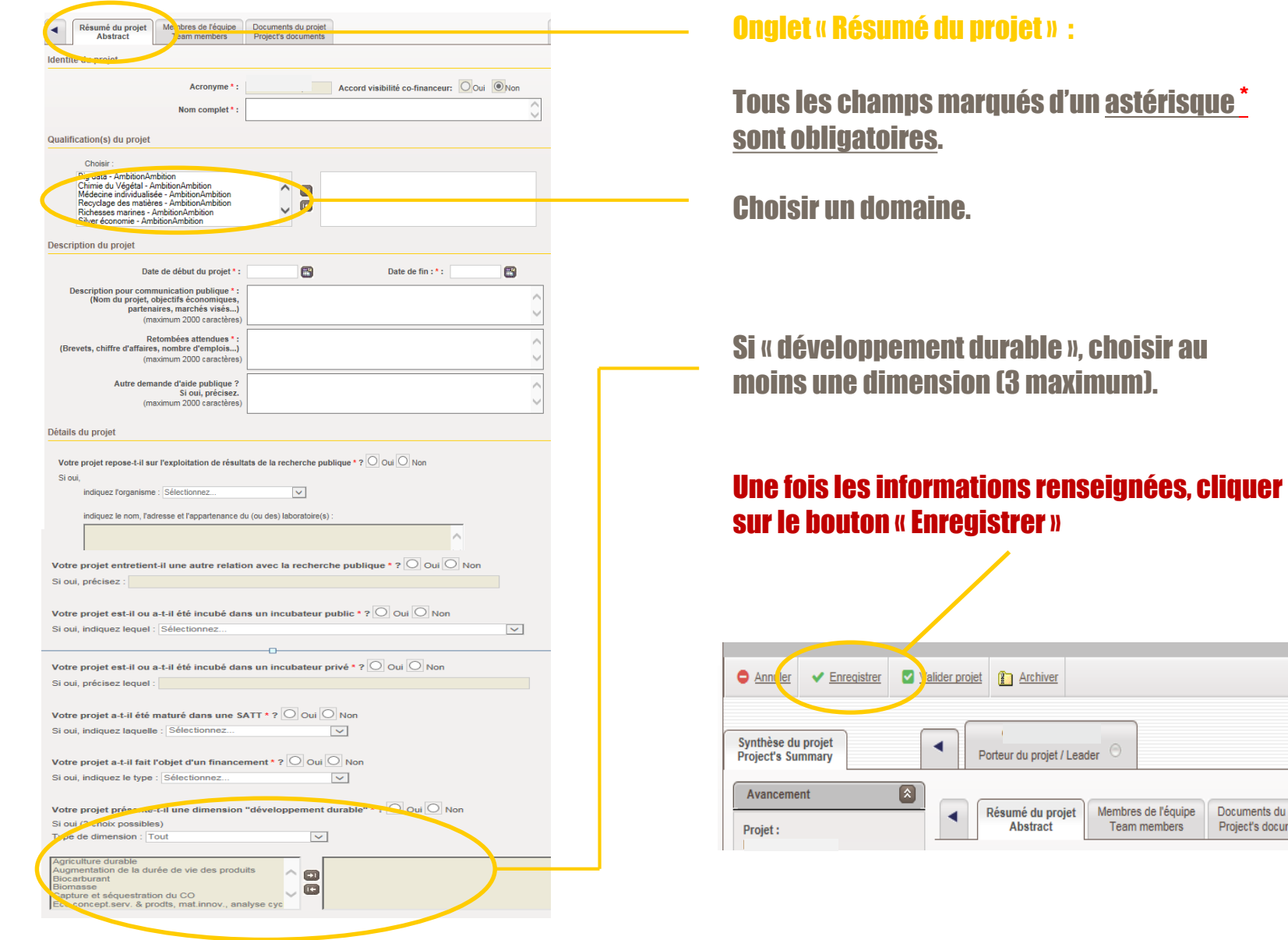

#### bpifrance

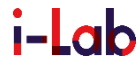

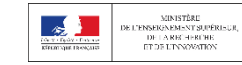

Documents du projet

Project's documents

### 02 Renseigner son projet – b. Renseigner les informations concernant les membres de l'équipe

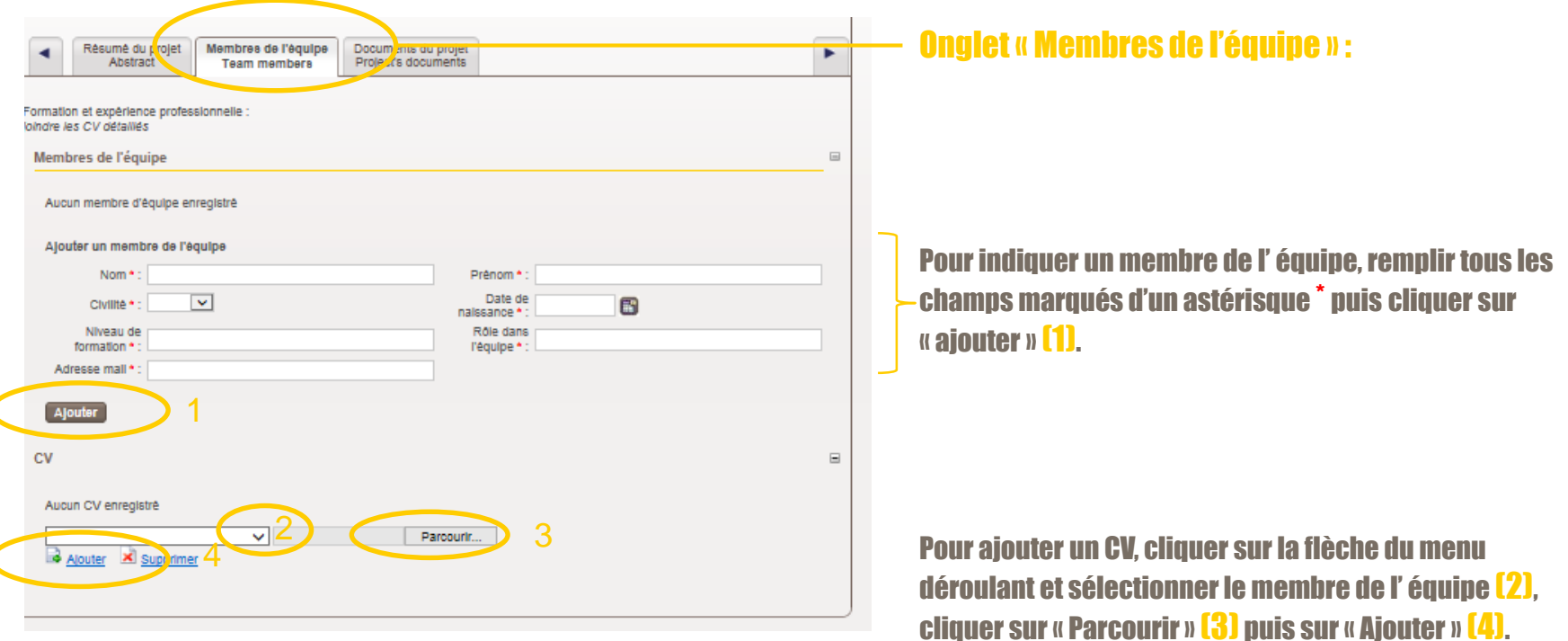

#### Avant de quitter la page, cliquer sur « Enregistrer » pour sauvegarder.

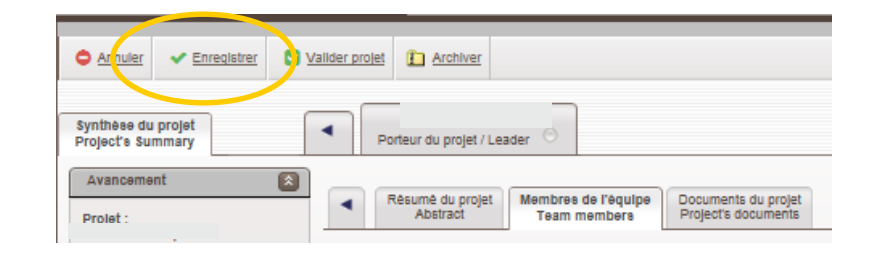

#### bpifrance

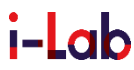

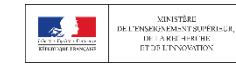

### Renseigner son projet – b. ajouter des fichiers concernant le projet

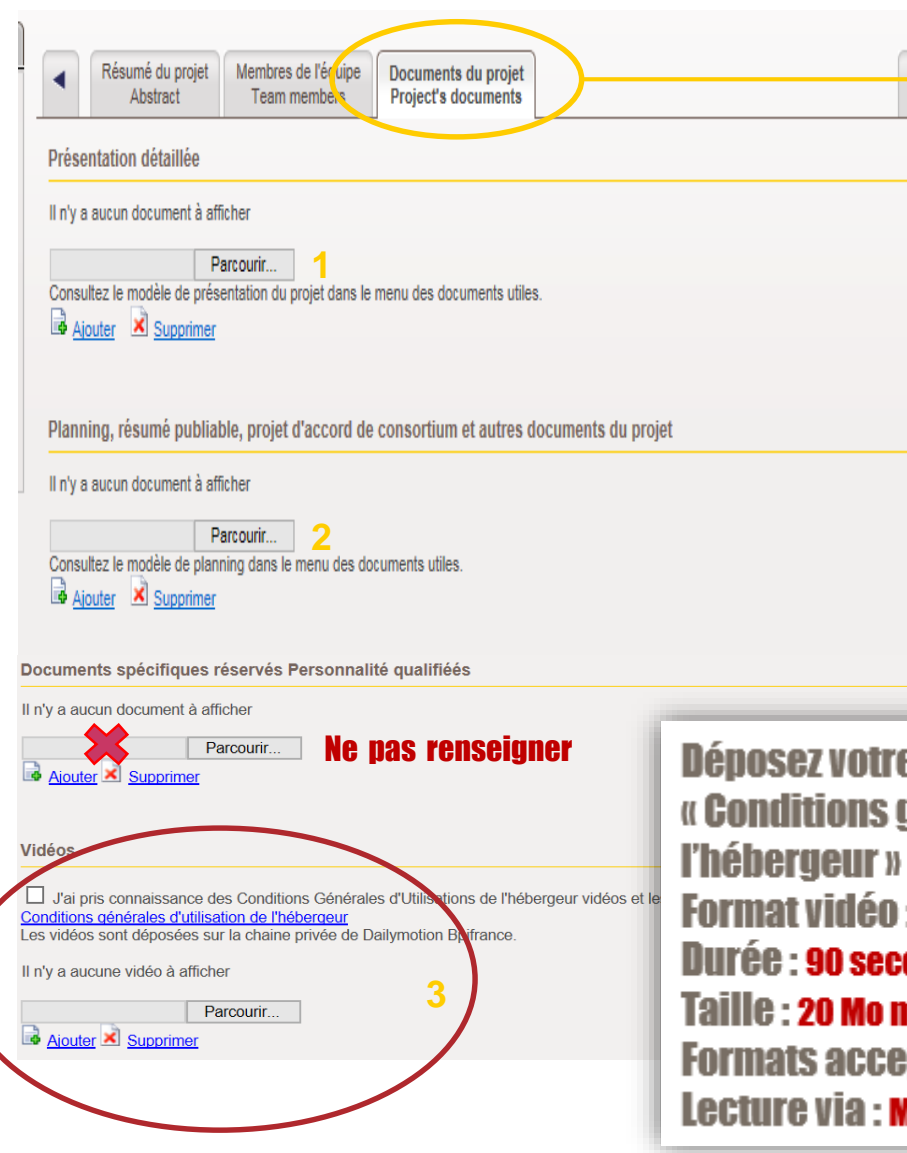

#### Onglet « Documents du projet » :

Cet onglet vous permet de télécharger au format WORD, EXCEL, POWERPOINT, PDF :

- La présentation de votre projet en un seul document (1)
- Les annexes du projet (2) (attestation, éléments financiers, K-bis, autres…)

Pour ajouter un document cliquer sur « Parcourir» pour sélectionner son emplacement puis cliquer sur « Ajouter ».

e vidéo après avoir lu les iénérales d'utilisation de 131 ondes maximum naximum ptés : avi,wmv,mov,mpeg,mp4 **Media de Windows 10** 

#### **bpifrance**

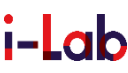

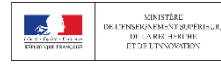

#### 02Renseigner son projet – c. Renseigner les informations concernant le candidat

**b**pifrance

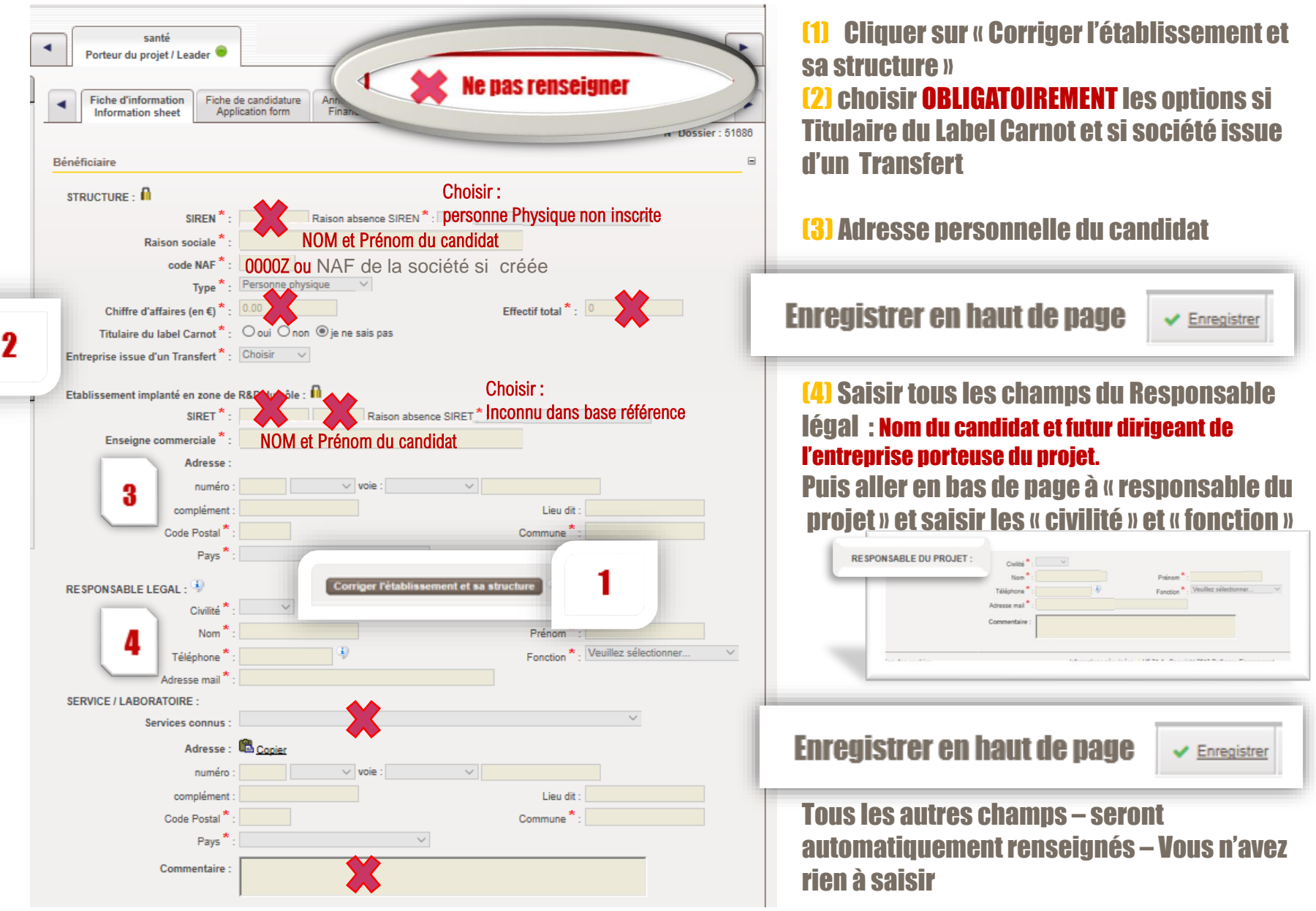

**i-Lab** 

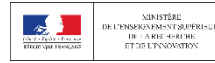

### UZ. Renseigner son projet – c. Renseigner les informations concernant le candidat

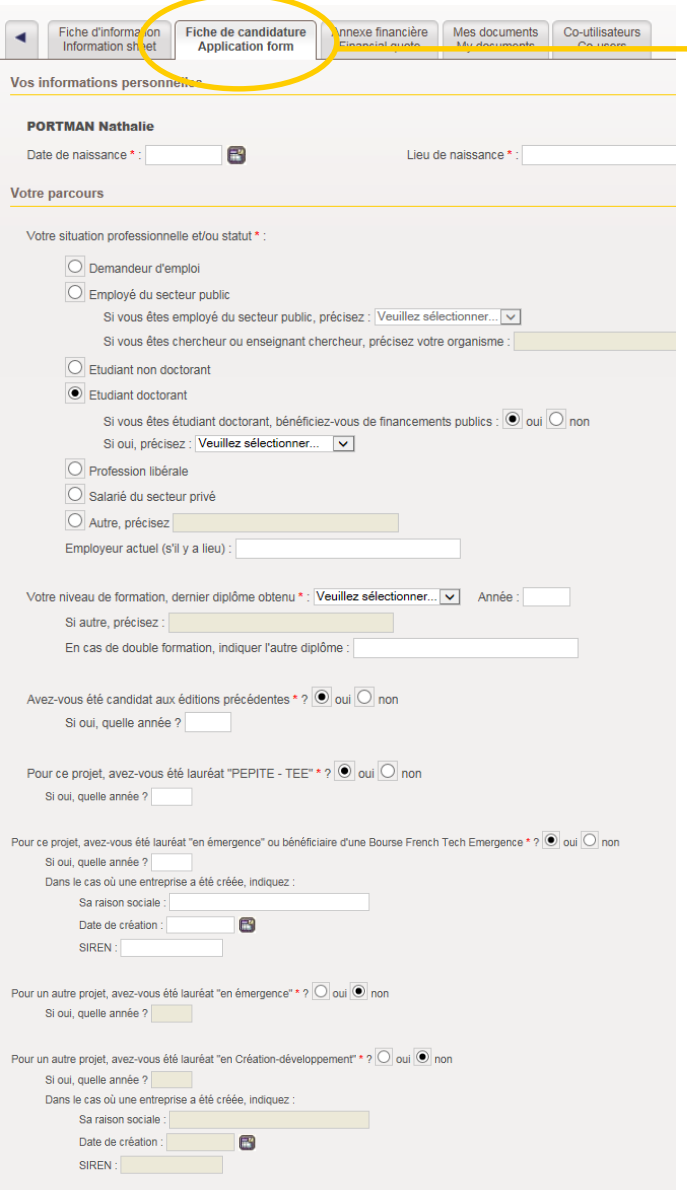

Si vous êtes lauréat du concours i-Lab de cette année, acceptez-vous de transmettre la totalité de votre dossier de candidature au jury de sélection finale du concours NETVA (New Technology Venture Accelerator, www.netvafrance.com), de l'année qui suit \*? O oui O non

bpi

Onglet «Fiche de candidature » :

Renseigner tous les champs marqués d'un astérisque \* qui sont obligatoires.

#### Avant de quitter la page, penser à cliquer sur « Enregistrer » pour sauvegarder.

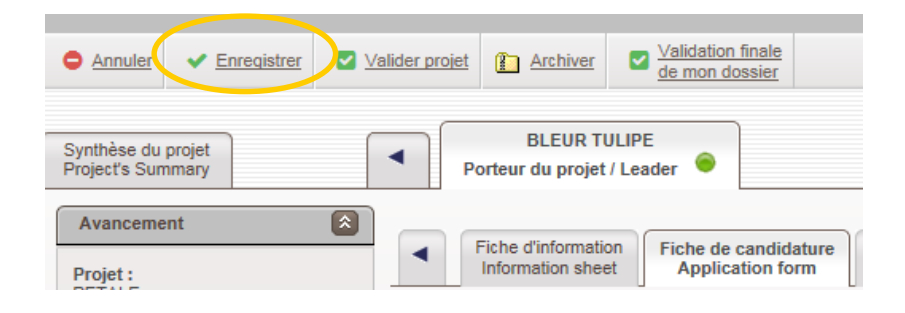

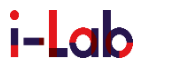

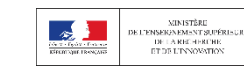

20

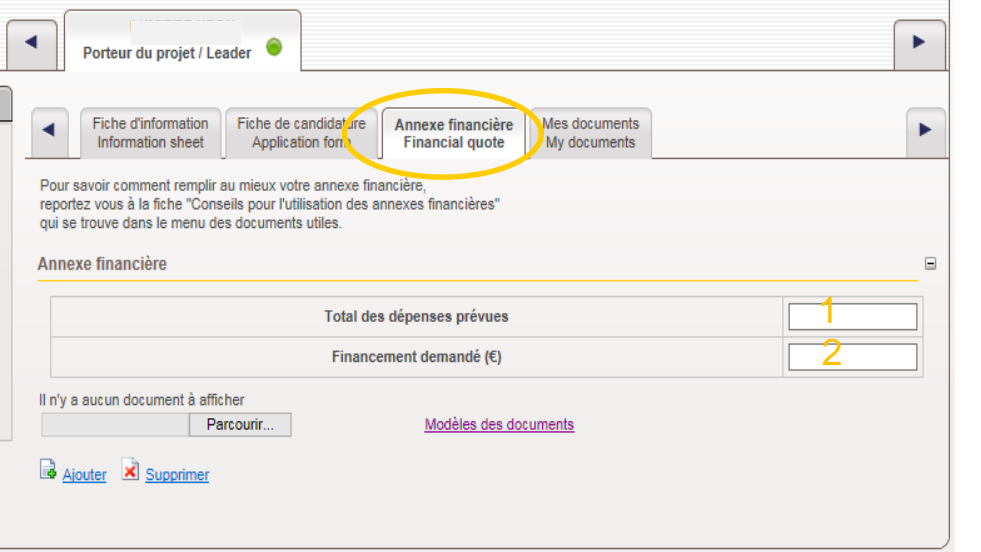

#### Onglet « Annexe financière » :

#### Saisir :

- ❖ le montant HT du projet en Euros (€) (1)
- ❖ le financement demandé en Euros (€) (2)

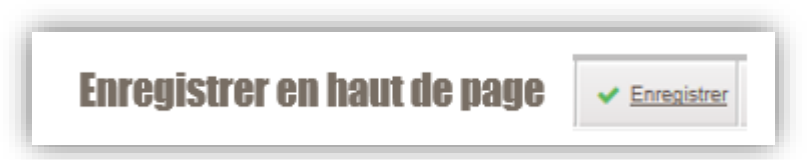

bpifrance

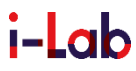

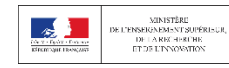

#### 02 Renseigner son projet – e. Renseigner les informations concernant l'entreprise déjà créée ou en cours de création

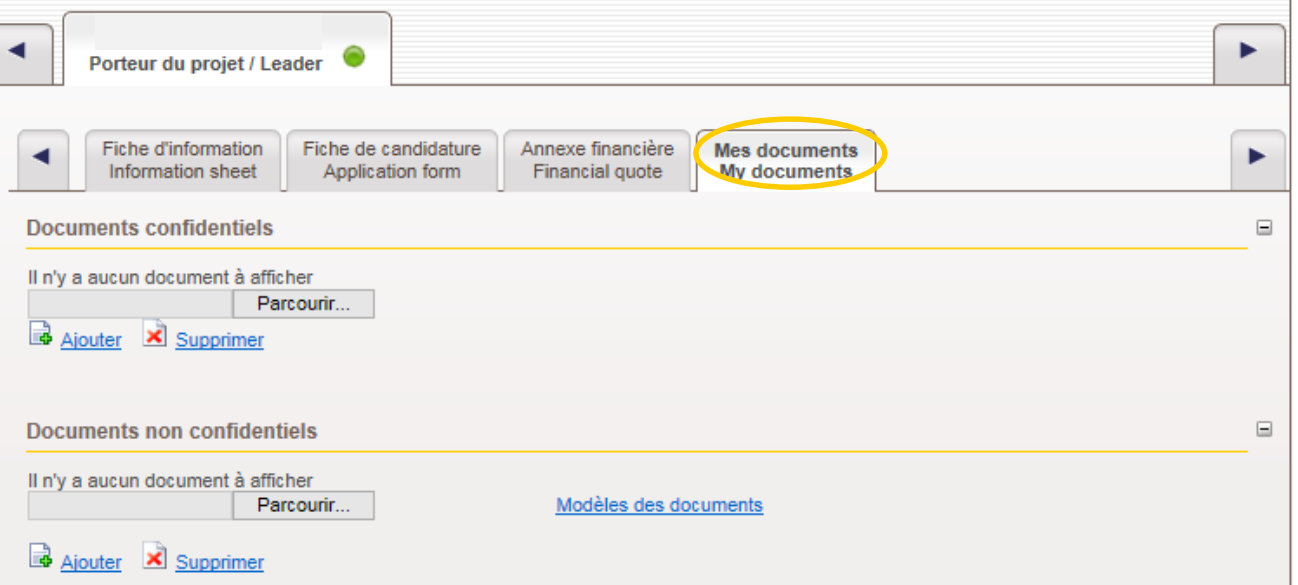

#### Onglet « Mes documents » : ne rien déposer

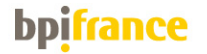

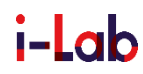

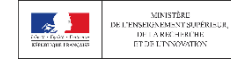

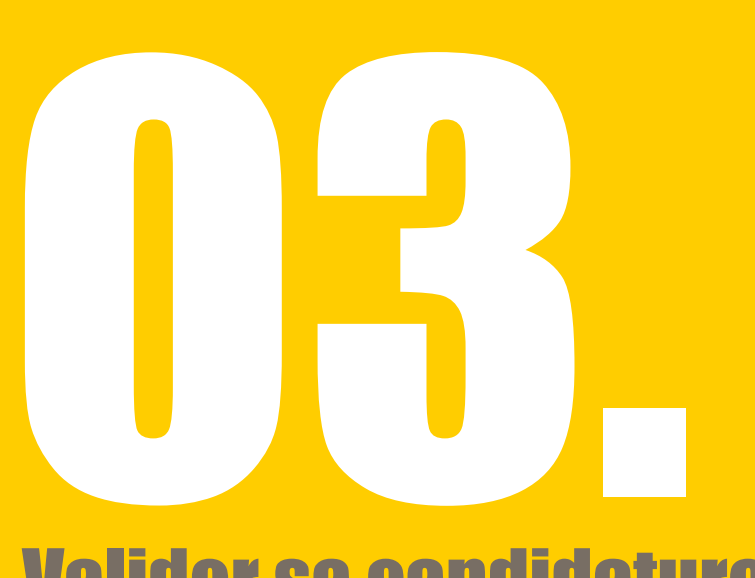

# Valider sa candidature

- a. Valider les informations concernant le candidat
- b. Valider les informations concernant le projet

### Afin de finaliser le dépôt du projet, le candidat doit verrouiller toutes ses saisies.

### La soumission de candidature nécessite une double validation.

Voir étapes de validation ci-après …

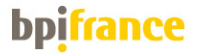

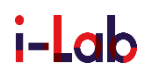

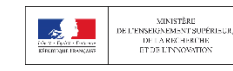

### **03** Valider sa candidature – a. Valider les informations concernant le candidat

### 1ère étape

Une fois toutes les informations renseignées, et les documents téléchargés, cliquer sur le bouton « Valider le dossier».

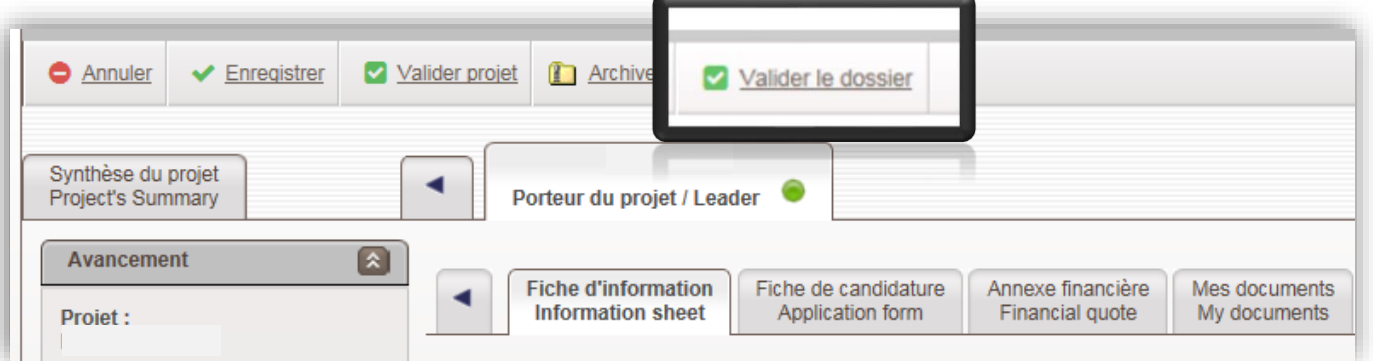

#### Un point rouge indique que les informations concernant le candidat sont verrouillées

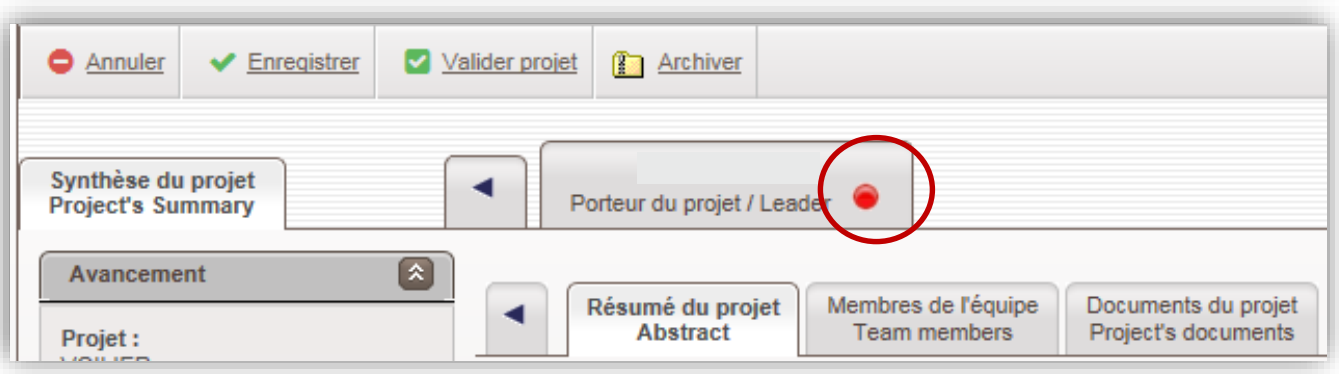

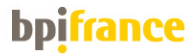

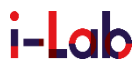

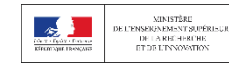

### $\mathbf 0$ 3 Valider sa candidature – b. Valider les informations concernant le projet

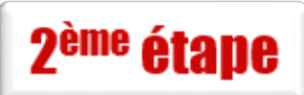

Le candidat, après vérification ultime des différents éléments demandés, verrouille les saisies relatives au projet en cliquant sur « Valider projet».

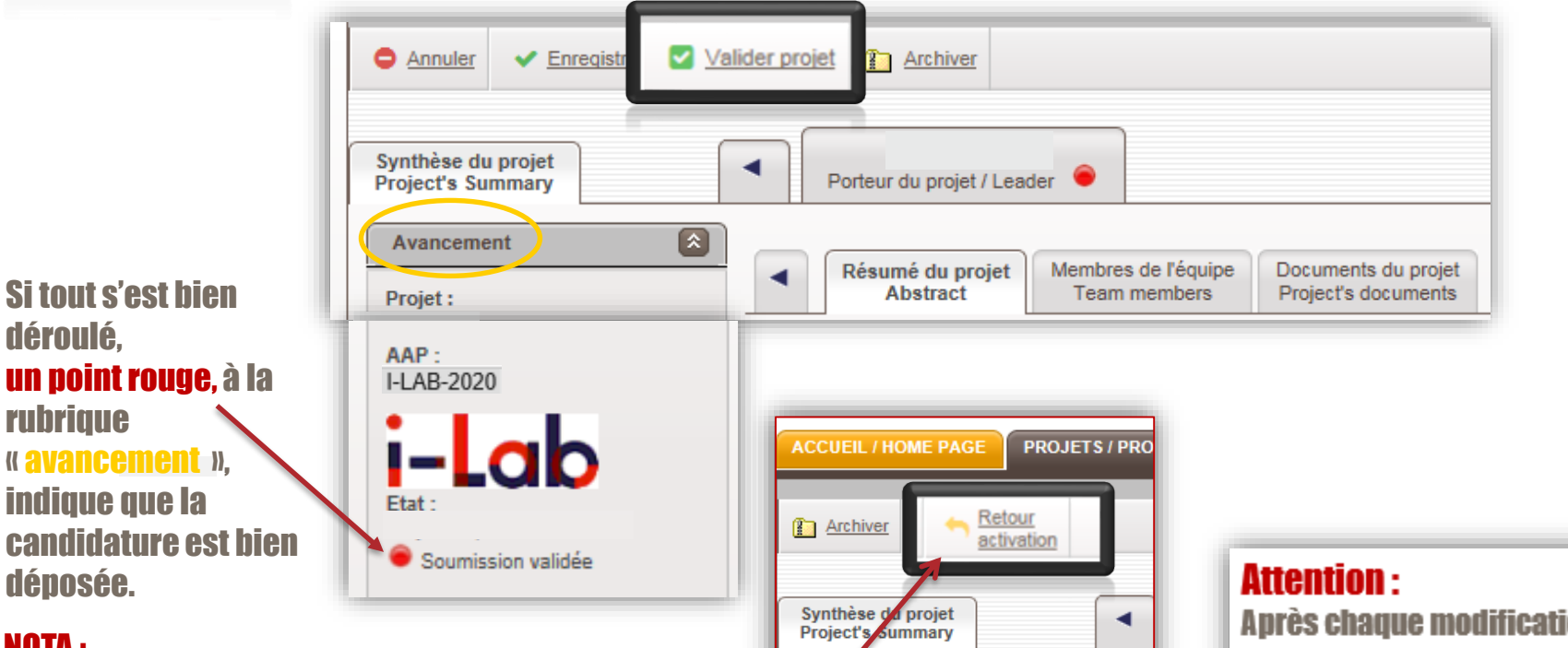

#### NOTA :

Vous pouvez à tout moment revenir sur votre projet pour modifier les pièces téléchargées ou les informations renseignées et ce, jusqu'à la date de clôture du concours d'innovation i-Lab, soit le 12 février 2020 à 12 heures, heure française de métropole. Via le clic sur « Retour activation »

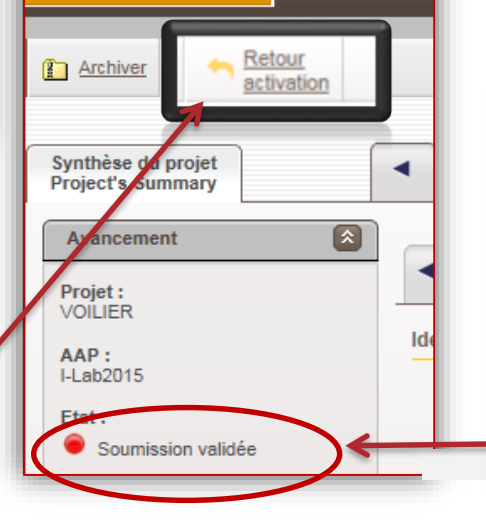

**Après chaque modification. penser à cliquer sur « <b>valider Droiet** » nour enregistrer votre dépôt de candidature, le point rouge indicateur de dépôt officiel doit apparaître !

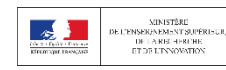

# Pour toute demande d'aide, contactez

# [admin-i-Lab@bpifrance.fr](mailto:admin-i-Lab@bpifrance.fr)

# N'utilisez pas la boite [contact-dc2p-@bpifrance.fr,](mailto:contact-dc2p-@bpifrance.fr,qui) [qui](mailto:contact-dc2p-@bpifrance.fr,qui) est une boîte technique, vous risqueriez de ne pas obtenir de réponses

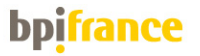

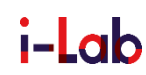

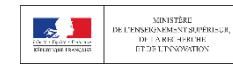

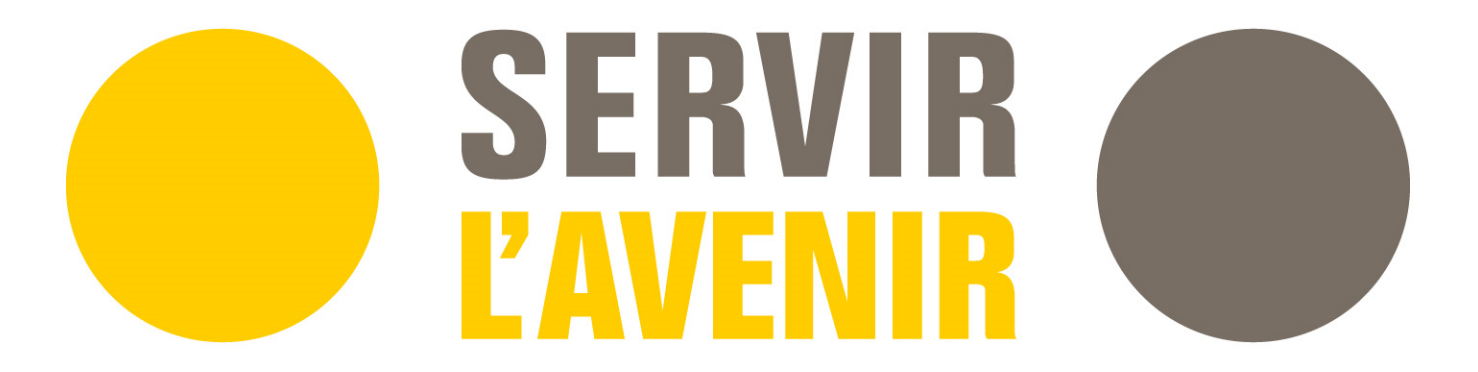